# **NUEVA FUNCIONALIDAD**

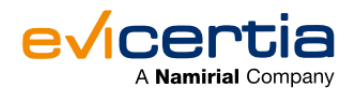

### **PLANTILLAS DE COMUNICACIÓN EN EVINOTICE.**

Ya estamos de vuelta... y con nuevas y emocionantes funcionalidades en la plataforma. ¿Te interesa?

Hace unas semanas, publicamos la comunicación *["Plantillas de Comunicación en EviSign"](https://www.evicertia.com/hubfs/plantillas%20de%20comunicaci%C3%B3n%20en%20EviSign.pdf?utm_source=hs_email&utm_medium=email&_hsenc=p2ANqtz-___USdhZQChDc7YmkO3a-Cyvyn0XHhN7XUxm6N_yY2SF1Jeov3alpl362exZ7j3OEcRfis)*, anticipando que la siguiente funcionalidad en camino sería... ¡*"Plantillas de Comunicación en EviNotice"*! **Nos complace anunciar que esta funcionalidad ya está disponible.**

**Esta nueva funcionalidad te permitirá hacer más atractivas y personalizables tus comunicaciones EviNotice. Ahora tendrás la oportunidad de añadir tu toque personal a cada EviNotice que envíes**. ¿Has considerado la posibilidad de variar el tono y la apariencia de tus EviNotices, quizás adoptando un enfoque formal, mientras que mantienes las notificaciones finales más cálidas y cercanas? o tal vez que los colores, logos de las notificaciones, etc, sean más próximos a la imagen de tu empresa. Ahora tienes la herramienta para conseguirlo.

⚠️ Es importante resaltar que esta funcionalidad **se aplica únicamente a las notificaciones por correo electrónico**. No aplica a EviNotice a través de SMS ni a través WhatsApp.

¡Estamos impacientes por ver cómo sacas partido a esta funcionalidad!

# **¿QUÉ CAMBIA?**

Gracias a esta nueva funcionalidad, tendrás la posibilidad de **crear, personalizar y guardar tus plantillas** de comunicación por email para tus EviNotices.

## **¿EN QUÉ ME IMPACTA?**

Se trata de una mejora importante en la plataforma que te brinda la capacidad de **personalizar al máximo el contenido de tus comunicaciones.** Sin embargo, al ser una funcionalidad incremental, podrás seguir utilizando la plataforma como hasta ahora haciendo uso de las plantillas estándar.

### **ANTES DE EMPEZAR**

Hay que tener en cuenta algunos **puntos clave:**

- Para acceder a la gestión de plantillas de comunicación, **es necesario** que la funcionalidad **"Gestión de plantillas de comunicaciones"** esté **activada** en el sitio (Habla con tu contacto comercial o directamente con nuestro departamento de soporte).
- **Una vez habilitada**, el **usuario administrador** del sitio podrá acceder, a través de la página "Datos de la organización", a la página de **"Gestión de plantillas de comunicaciones".**
- **Las plantillas** una vez definidas **deben ser aprobadas por el equipo de Evicertia**. Esto lo hacemos por tu propia seguridad y para evitar efectos indeseados, como por ejemplo que el

#### **¡Sin más dilación, vamos a lo fundamental!**

### **¿CONLLEVA UN COSTE ADICIONAL?**

Aunque el coste de este servicio está incluido dentro del envío del EviNotice. Es posible que este se incremente ligeramente al tener que generar nuevos Affidávits. Consulta con tu contacto comercial para más información.

## **¿CÓMO VEO ESTOS CAMBIOS EN MI SITIO WEB?**

Una vez activada la funcionalidad en tu sitio, ve a la sección **"Datos de la organización"** y selecciona **"Gestión de plantillas de comunicaciones"**. Aquí encontrarás todas las **plantillas disponibles** para su gestión. Si es la primera vez que entras, no tendrás ninguna plantilla disponible. *(Ver imagen)*

Hemos implementado **6 pestañas para diferenciar el estado de las plantillas**. A continuación, te explicaremos el significado de cada una de ellas:

- **Borrador**: Está en proceso de elaboración y no ha sido enviada para su aprobación. No está disponible para su uso. ¡Que no cunda el pánico, más adelante te explicaremos en qué consiste el proceso de aprobación de las plantillas!
- **Pendientes**: Está en proceso de ser aprobada por el equipo de Evicertia. No está disponible para su uso.
- **Activa**: Ha sido aprobada y está disponible para su uso.
- **Desactivadas**: Ha sido aprobada pero el usuario administrador del sitio la ha desactivado. No está disponible para su uso.
- **Rechazadas**: No ha pasado el proceso de aprobación. En el detalle se muestran los motivos. No está disponible para su uso.

**Para crear una nueva plantilla deberás hacer clic en el símbolo "+"** *(lo puedes encontrar señalado en la imagen):*

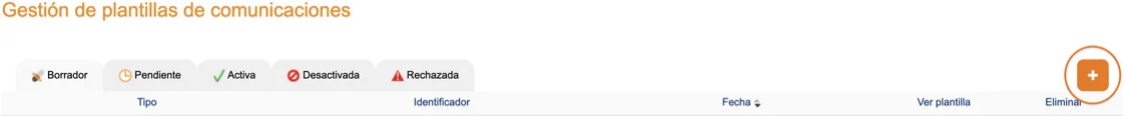

Ahora, vamos a crear una plantilla nueva paso a paso. Una vez hagas clic en el **símbolo "+", cumplimenta** cada uno de **los campos.**

A continuación, te explicamos el significado de cada campo y **qué información debes incluir** *(Puedes visualizar cada uno de los campos que vamos a mencionar en las imágenes)***:**

- En la sección de "**Servicio**", deberás elegir la opción "**EviNotice**" de la lista desplegable.
- A continuación, elige el tipo de plantilla como **"Notificación por correo electrónico (Email: Notification)"**. Luego, proporciona un **nombre** para la plantilla y el **contenido** en formato HTML correspondiente.
- Ten en cuenta que puedes enriquecer más aún tus plantillas usando para ello el lenguaje de programación [LIQUID.](https://shopify.github.io/liquid/?utm_source=hs_email&utm_medium=email&_hsenc=p2ANqtz-___USdhZQChDc7YmkO3a-Cyvyn0XHhN7XUxm6N_yY2SF1Jeov3alpl362exZ7j3OEcRfis)
- Se te permitirá incorporar variables al diseño de la plantilla y para ello se mostrará una fila en la que podrás especificar el nombre de la variable, su valor y si es obligatoria.
- Para terminar, selecciona la opción "**Guardar**". ¡Es importante guardar antes de realizar la previsualización!
- Si no se muestra ninguna alerta al guardar, dirígete a la pestaña "**Previsualización**". En esta pestaña, encontrarás una lista de variables de sistema junto con un cuadro que te permitirá ingresar el contenido de las variables que hayas definido previamente.

Además, tienes la opción de "*previsualizar*" tu plantilla antes de **solicitar su aprobación**. ¡No te preocupes! **En el siguiente punto te explicamos en qué consiste esta etapa del proceso.**

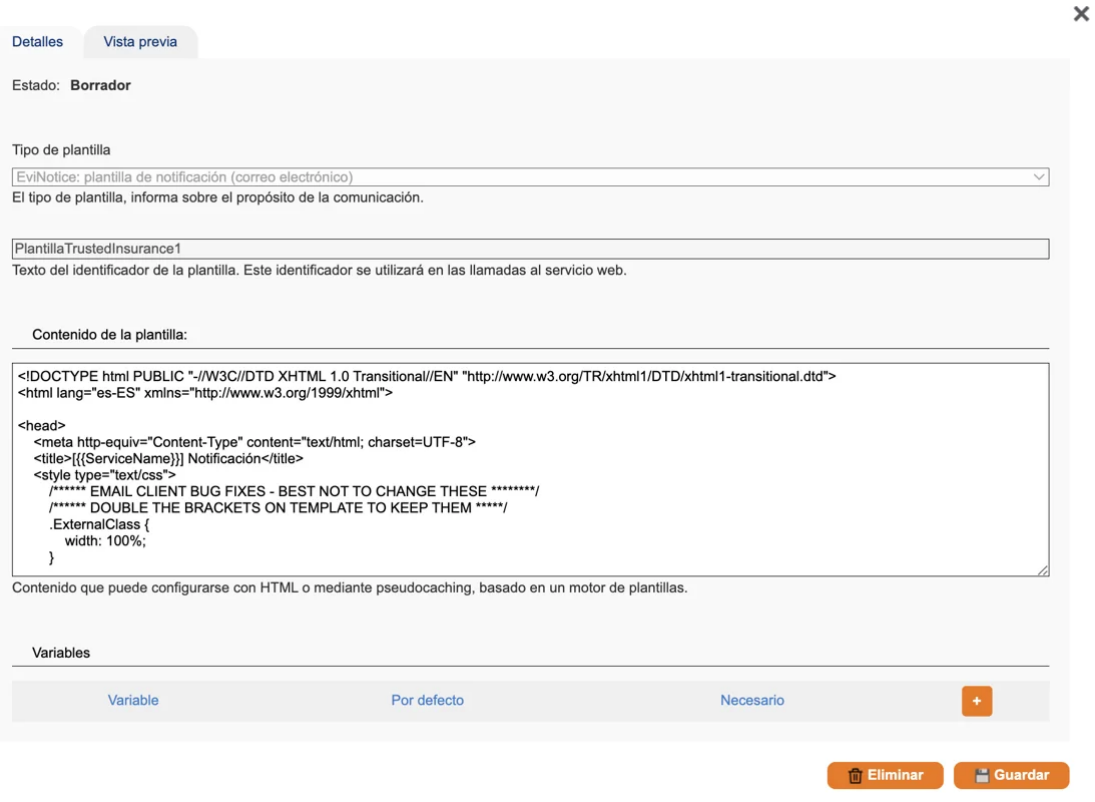

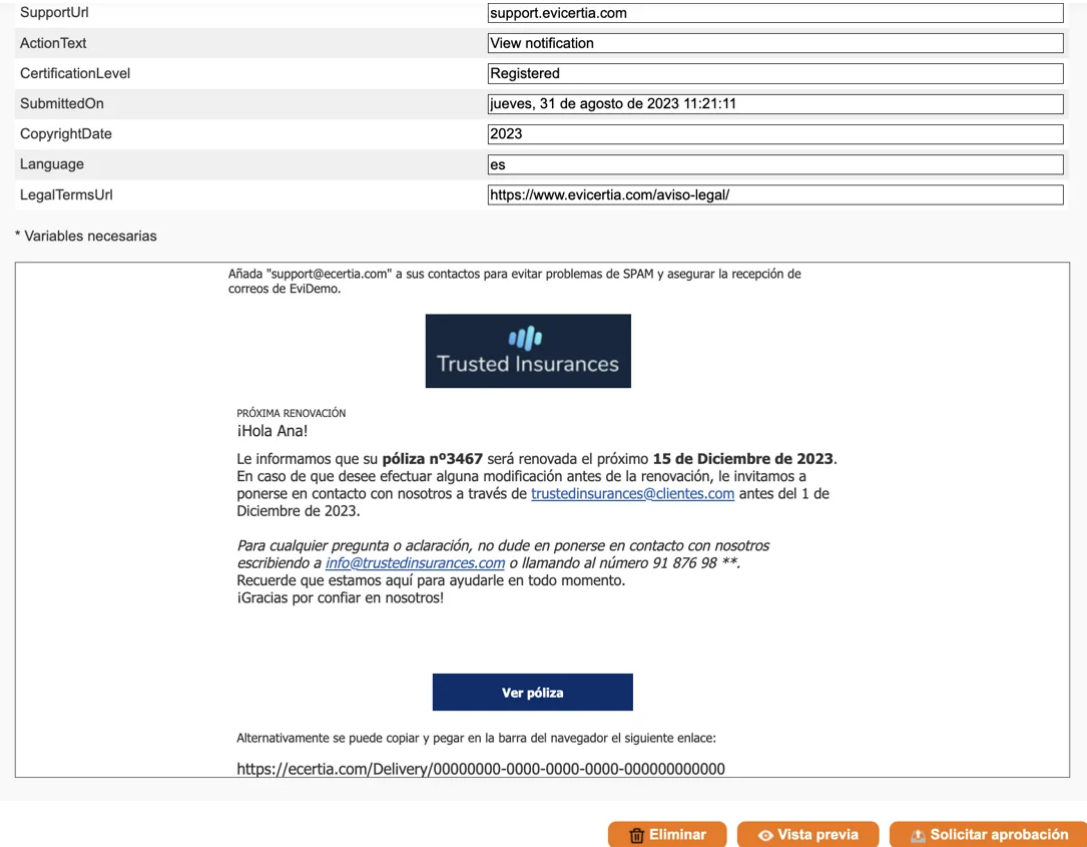

Si estás conforme con el resultado puedes **solicitar la aprobación de la plantilla** para su implementación haciendo clic en el botón **"Solicitar Aprobación"**. La plantilla se almacenará a la espera de la validación por parte del equipo de soporte de Evicertia.

[Lee la anterior comunicación para recordar cómo funciona la solicitud de aprobación de las plantillas.](https://www.evicertia.com/hubfs/plantillas%20de%20comunicaci%C3%B3n%20en%20EviSign.pdf?utm_source=hs_email&utm_medium=email&_hsenc=p2ANqtz-___USdhZQChDc7YmkO3a-Cyvyn0XHhN7XUxm6N_yY2SF1Jeov3alpl362exZ7j3OEcRfis)

- Después de realizar la solicitud, deberás esperar que **el equipo de soporte apruebe la plantilla antes de poder utilizarla.**
- Podrás acceder a la configuración del sitio para conocer el **estado actual** de la plantilla.
- Una vez que la plantilla ha sido aprobada por el equipo de soporte, podrás verificar en la configuración del sitio que la plantilla se encuentra **activa y ... ¡Lista para su uso!**

# **¿PUEDO DESACTIVAR LAS PLANTILLAS QUE YA NO QUIERO UTILIZAR?**

En cualquier momento puedes desactivar una plantilla para que no esté disponible en los envíos. ⚠️ **Tienes que tener en cuenta que esta desactivación afecta a las comunicaciones que están pendientes de enviar.**

Si deseas obtener más información sobre cómo desactivar plantillas, puedes consultar nuestra sección de **Ayuda**. Para acceder a ella, simplemente **haz clic en el botón que se encuentra al final de esta comunicación.**

### **¿ES POSIBLE REACTIVAR UNA PLANTILLA QUE PREVIAMENTE**

## **DESACTIVÉ?**

### ¡Claro que es posible!

Para ello solo tienes que dirigirte a la pestaña "**Desactivadas**" y localiza la plantilla que deseas **reactivar**.

Si deseas obtener más información sobre cómo reactivar plantillas, puedes consultar nuestra sección de **Ayuda**. Para acceder a ella, simplemente **haz clic en el botón que se encuentra al final de esta comunicación.**

## **¿PUEDO USAR ESTA FUNCIONALIDAD DESDE LA API?**

¡Claro que puedes utilizar la API para enviar contenido basado en plantillas! Sin embargo, explicar todo esto sería muy largo para incluirlo en esta comunicación. **Si deseas obtener detalles sobre cómo utilizarla en la API, simplemente haz clic en el botón que se encuentra al final de esta comunicación.**

### **RESUMIENDO**

El nuevo gestor de plantillas de comunicación incorpora múltiples funciones como:

- Crear plantillas.
- Eliminar plantillas.
- Desactivar plantillas.
- Reactivar plantillas.
- · Hacer uso de lenguaje de programación *Liquid* para hacer tus plantillas más dinámicas.
- Hacer uso de las plantillas desde el servicio web.
- Hacer uso de diferentes variables de sistema.
- Hacer uso de diferentes variables personalizadas.

   ¿Te gustaría hacer uso de estas funciones? Te dejamos un enlace directo a nuestra página de **Ayuda** para que obtengas **todos los detalles técnicos de esta funcionalidad y puedas sacar el máximo provecho.**

**[Accede a la Ayuda](https://confluence.namirial.com/display/CCH/Management+of+communication+templates?utm_source=hs_email&utm_medium=email&_hsenc=p2ANqtz-___USdhZQChDc7YmkO3a-Cyvyn0XHhN7XUxm6N_yY2SF1Jeov3alpl362exZ7j3OEcRfis)**

### **FECHA DE DISPONIBILIDAD**

**Esta funcionalidad ya está disponible.**

**¡No pierdas detalle de nuestras comunicaciones y mantente al día con nosotros!**

Para ampliar información puedes ponerte en contacto con tu comercial de Evicertia o en soporte@evicertia.com.

Saludos cordiales.

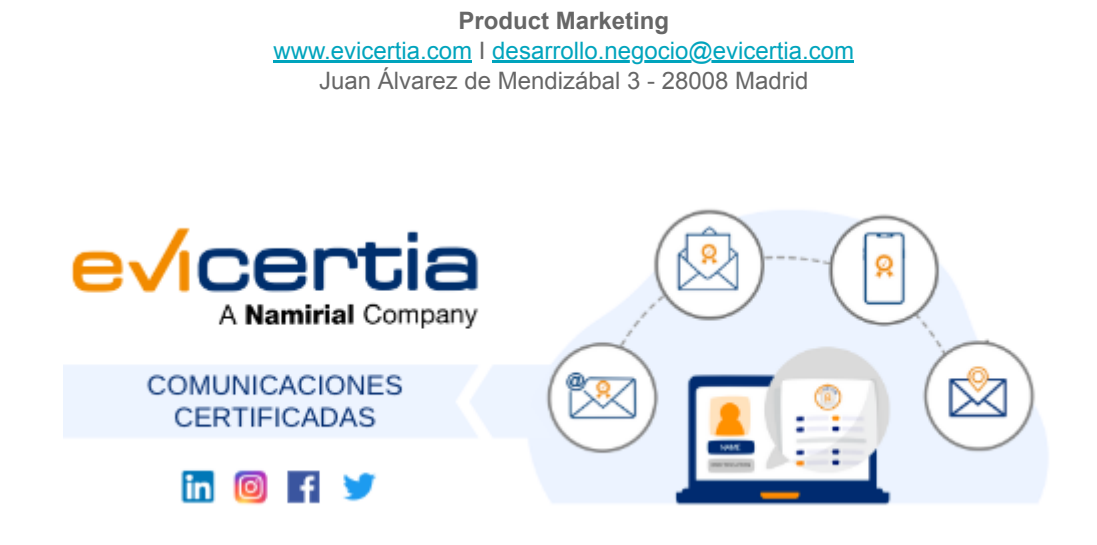

Namirial, Seguro, Ágil, Sencillo [Darse de baja](https://hs-6097825.s.hubspotstarter.net/hs/manage-preferences/unsubscribe-all-test?languagePreference=es&d=VmYj775yR30qVKgD3Q3_YlyBW2m3bL73_YlyBN1JxwY5GKd_PV20N8H5cqcbVW311JrR17RkV4N23JXZc1zV1d1&v=3&utm_source=hs_email&utm_medium=email&_hsenc=p2ANqtz-___USdhZQChDc7YmkO3a-Cyvyn0XHhN7XUxm6N_yY2SF1Jeov3alpl362exZ7j3OEcRfis) [Gestionar preferencias](https://hs-6097825.s.hubspotstarter.net/hs/manage-preferences/unsubscribe-test?languagePreference=es&d=VmYj775yR30qVKgD3Q3_YlyBW2m3bL73_YlyBN1JxwY5GKd_PV20N8H5cqcbVW311JrR17RkV4N23JXZc1zV1d1&v=3&utm_source=hs_email&utm_medium=email&_hsenc=p2ANqtz-___USdhZQChDc7YmkO3a-Cyvyn0XHhN7XUxm6N_yY2SF1Jeov3alpl362exZ7j3OEcRfis)